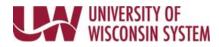

# Add/Edit/Delete Goals - Employee

Both employees and managers can add goals. Employees are only able to edit and delete goals that they created.

## Follow institution and manager recommendations for using this tool as part of the performance management process.

#### Add Goals

- 1. Click **Add Goal** hyperlink on the Goals tab.
- 2. Select the **radio button** for the goal entry method
  - a. Add your own Goal Free-form entry

Section 1 - Employee Goals
Expand | 
Collapse
Add Goal

- b. Copy Goal from My Documents Select a goal from one of your personal evaluations
- 3. Click Next.

## Add Your Own Goal

- Enter a **Title** for the goal.
   **NOTE**: Do not enter year or specific dates in the title.
- 2. Enter the goal details in the **Description** box.

**WARNING**: Copying and pasting from another document may cause issues with punctuation.

- Formatting tools are available at the top of the Description box.
- Spell Check is available using the book and check icon just to the right of Description.
- 3. Click Add.

#### **Copy Goal from My Documents**

**WARNING:** When copying a goal, the description is editable but not the title.

- 1. Click the **Select** button for the evaluation from which you wish to copy goals.
- Place a **checkmark** in the box next to the goal to copy.
   **NOTE**: To see the content of the goal, click the goal name hyperlink.
- 3. Click **Copy**.

#### **Edit Goals**

- 1. Click the **pencil icon**, next to the goal.
- 2. Make changes.
- 3. Click **Update**.

Created By MARIA MANAGER 05/20/2019 3:50PM

### **Delete Goals**

- 1. Click the **trashcan icon**, next to the goal.
- 2. Click **Yes-Delete**.